# Installation

- Supported Jira versions
- Installation
  - Automatic Installation
  - Manual Installation
  - License Activation

# Supported Jira versions

Below is Xray's compatibility matrix for Jira:

| Xray version | Min. Jira version | Max. Jira version |
|--------------|-------------------|-------------------|
| 1.12.x       | 6.4.x             | 7.2.x             |
| 2.x.y        | 7.0.x             | 7.4.x (at least)  |
| 3.0.x        | 7.0.x             | 7.4.x (at least)  |

We do our best to support previous Jira versions, but in order to bring new features and enhance Xray even further, some major releases may require some core features of Jira. Therefore, we need to specify and update the minimum required version of Jira.

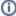

Xray supports the Jira Data Center, which allows you to scale your Test Management while preserving high availability.

## Installation

### **Automatic Installation**

You can install or update Xray through the Universal Plugin Manager (UPM) in Jira administration page under the Add-ons section. For information on how to use UPM, see Jira's official documentation.

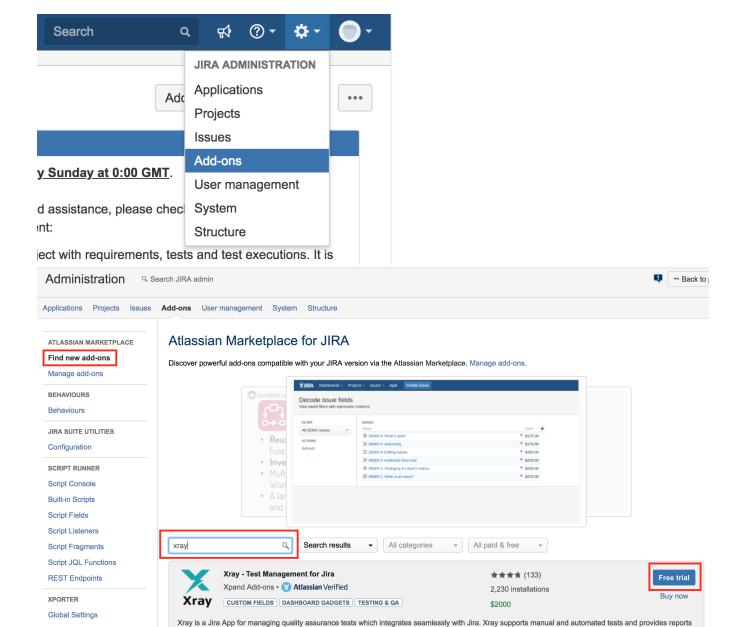

Please note that if you are using the Jira Data Center, you should restart all nodes after updating your Xray version.

to track test coverage of your Jira projects. Xray includes a RESTful API out of the box.

### Manual Installation

Templates

Template Store

If you have the xray-X.X.X.jar file, perform the following steps in order to manually install Xray:

- 1. Go into the Administration section of Jira, go to Add-ons > Manage Add-ons menu.
- 2. Select option Upload Add-on and upload the xray-X.X.X.jar file (where X.X.X is the file version).

#### License Activation

You can activate your license in one of two ways:

- 1. If you have a license that has been provided by the Atlassian Marketplace, perform the following steps:
  - On your Jira Administration, select Manage Add-ons.
  - Click on the Add-on Xray. Details about the plugin will be shown.
  - Edit the license key and insert your license hash; click Update.
  - Your Marketplace license has been installed.
- 2. If you have a license that has been directly provided by Xpand Add-ons, perform the following steps:

- On your Jira Administration, select Manage Add-ons.
  Click on the Add-on Xray. Details about the Add-on will be shown.
  Edit the license key, remove all the text; click Update. Your marketplace license has been removed.
  Open Xray for Jira administration, go to Add-ons -> Xray -> License Management.
  Click on the button "Click here to install a license provided by Xpand IT (not via Marketplace)".
  Insert the license hash and click Add.
  If your license has been accepted, you are ready to use Xray.